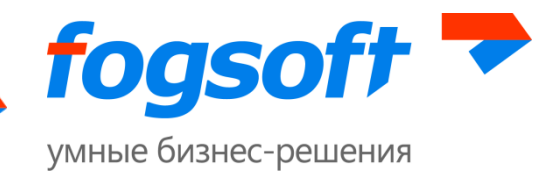

## **AUTOMATED SYSTEM**

**"Digital Trading Platform iTender Optima"**

**User's Guide**

15 Pages

2015

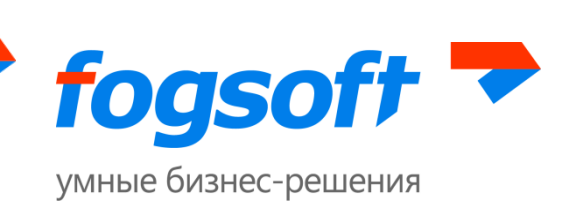

# **Table of Contents**

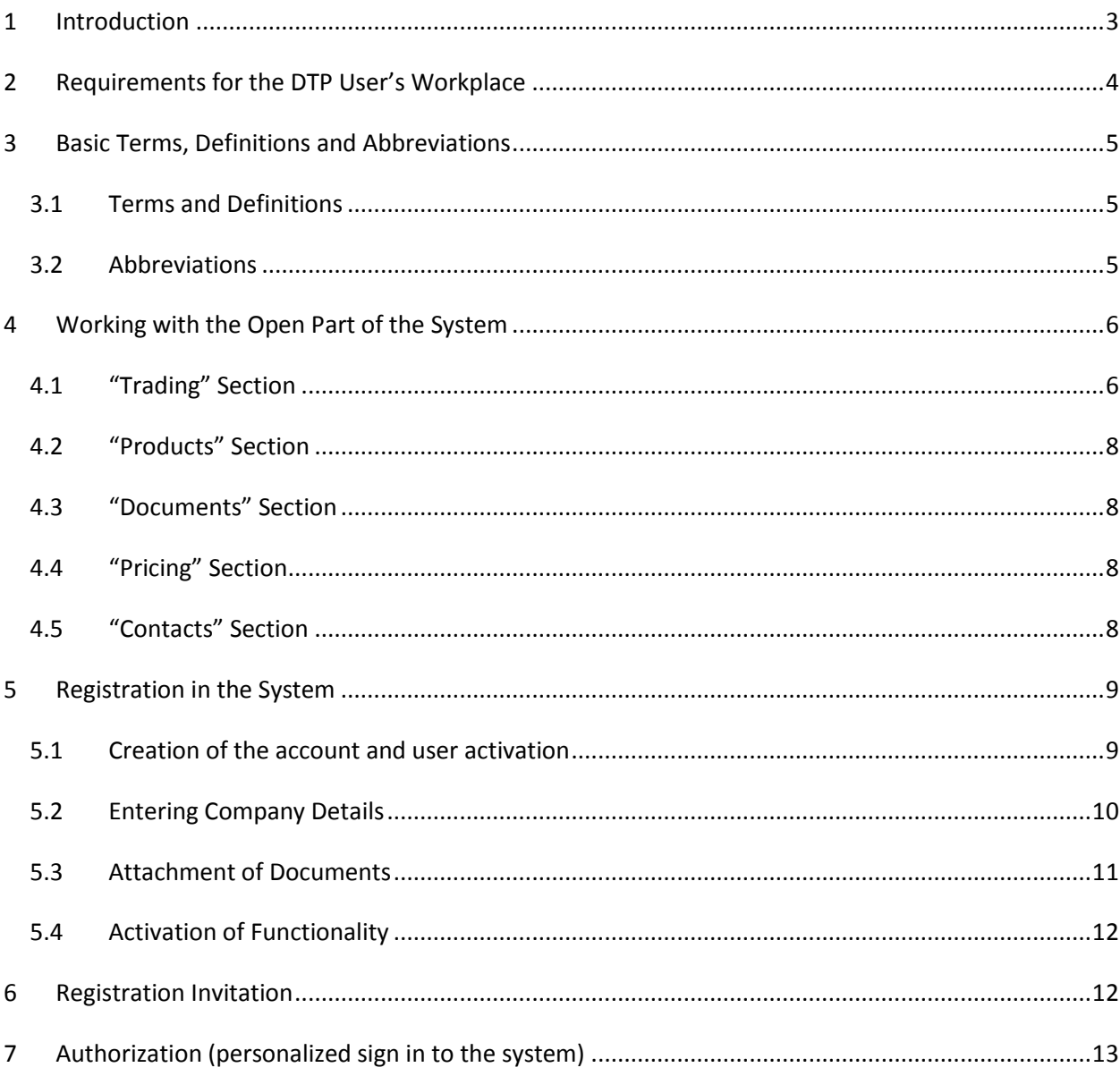

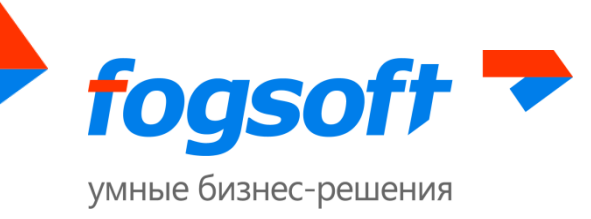

# <span id="page-2-0"></span>**1 Introduction**

Digital Trading Platform iTender Optima is designed to hold digital trading.

This document describes user's actions required for successful operation of the digital trading platform.

Some images, menu items and buttons in this document may be different from those implemented in the system.

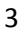

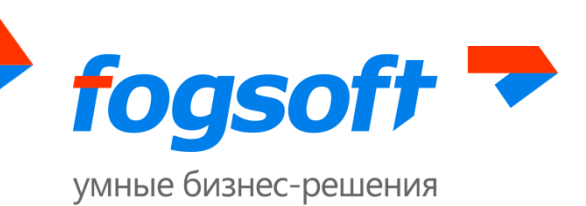

# <span id="page-3-0"></span>**2 Requirements for the DTP User's Workplace**

To work with the DTP, user shall have an automated workplace consisting of a single workstation – PC or notebook. Recommended configurations:

- 1) Processor with similar characteristics to Intel Pentium with the speed of 233 MHz or higher,
- 2) Operating memory of 512 Mb or higher,
- 3) Available hard drive space of 200 Mb or higher,
- 4) Monitor with the resolution of 1280x800 or better,
- 5) Software requirements:
	- Microsoft Windows 2000 SP4 (XP SP2) Professional or later;
	- All standard browsers, such as Internet Explorer, Opera, Chrome, Firefox, Safari and others, are suitable to operate the DTP;
	- Document authoring tools (MS Office, WordPad);
	- Archiving software (RAR, ZIP, WINZIP).

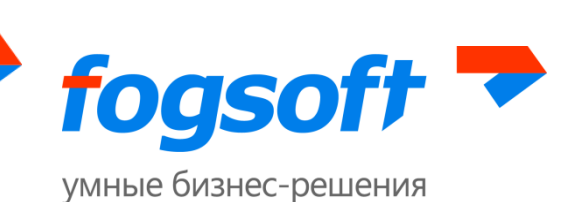

# <span id="page-4-0"></span>**3 Basic Terms, Definitions and Abbreviations**

### <span id="page-4-1"></span>**3.1 Terms and Definitions**

**Regular Auction** means a type of trading, when Trading Participants consequently submit their bid offers. Participant that offers the maximum bid is declared the winner. Winner receives the entire traded volume in full.

**Registration Request** means information about a user and his organization and confirmation documents filled in by the user that wants to participate in trading on the DTP submitted for validation by the platform operator.

**Lot** means a parcel of goods placed on trading, which is sold or supplied under the contract.

**Operator** means a special user that represents "Optima Group", LLC and acts on its behalf and defines basic parameters of the System functionality.

**User** means any individual with access to the DTP functionality.

**Personal Account** means an interface of the registered user required to work on the DTP. Functionality of the personal account depends on the user's role in the System.

**Registration** means a process, where the user willing to participate in trading fills in his personal information and details of the company, on behalf of which he is willing to participate in trading on the DTP.

**Participant** means a user that completed the registration in the System and acts on behalf of a company, which is the "Trading Participant".

**Digital Trading Platform (DTP, System)** means the complex of hardware and software, databases, telecommunications and other equipment designed to hold competitive on-line trading.

**Digital Document** means a document, which contains data in digital form.

#### <span id="page-4-2"></span>**3.2 Abbreviations**

**DTP** means the digital trading platform.

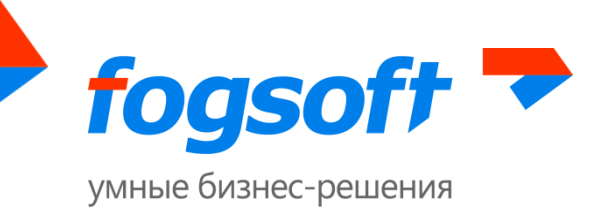

# <span id="page-5-0"></span>**4 Working with the Open Part of the System**

Open part of the system has the following menu items available to the user:

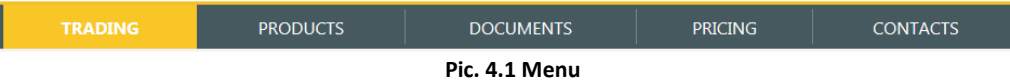

### <span id="page-5-1"></span>**4.1 "Trading" Section**

In this section the user has access to the list of active trading held on the platform as well as trading that concludes during the current date. Search filters are used to find necessary trading. User can request a list of trading with a particular status (failed, ended, trading in process, etc.). To do so, fill in the relevant fields and click the "Search" button. In order to clear the search filters, click the "Clear" button.

#### Trading

| Lot status                               | All                | $\blacksquare$             | Name<br>Q Search             | Clear                                                       |
|------------------------------------------|--------------------|----------------------------|------------------------------|-------------------------------------------------------------|
| $\blacktriangledown$<br>Show<br>10       | entries            |                            |                              | $\mathbf{1}$<br>$Next \rightarrow$<br>$\leftarrow$ Previous |
| <b>Name</b>                              | ≜<br><b>Amount</b> | ≜<br><b>Starting bonus</b> | ≜<br><b>Start of trading</b> | <b>Status</b><br>÷                                          |
| Platformate                              | 45.00 t            | 564,654.0000 USD           | 12/08/2015 01:41 PM          | Cancelled                                                   |
| <b>ADATIV ZA DIESEL</b><br><b>GORIVO</b> | 5,464.00 t         | 34,554.0000 USD            | 12/08/2015 01:00 PM          | Request submission                                          |
| Platformate                              | 45.00 t            | 564,654,0000 USD           | 12/08/2015 12:00 PM          | Cancelled                                                   |
| Platformate                              | 45.00 t            | 564,654.0000 USD           | 12/07/2015 01:41 PM          | Ended                                                       |
| <b>Light Platformate</b>                 | 897.00 t           | 5,456.0000 USD             | 12/07/2015 11:42 AM          | Ended                                                       |
| Entries 1 to 5 of 5 entries              |                    |                            |                              | $\leftarrow$ Previous<br>$Next \rightarrow$                 |

**Pic. 4.2 "Trading" page**

Using search results:

- To see information about the trading, use the link in the "Title" column.
- To change the way search results are sorted, user shall click the column title in the results page. An icon will appear in the column that shows the sorting order.

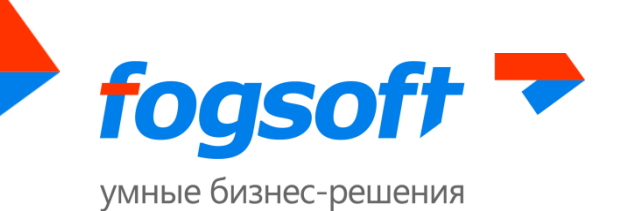

Lot can have following statuses:

- 1. Accepting requests notification is published on the platform, trading start date and time have not yet occurred, participants may submit requests to participate in the trading;
- 2. Trading in process period of bid submissions has started, users can make bids;
- 3. Ended trading has ended, winner was selected;
- 4. Failed trading has ended, no bids were made;
- 5. Cancelled trading has been cancelled by the organizer.

Lot page contains detailed information:

### Lot information

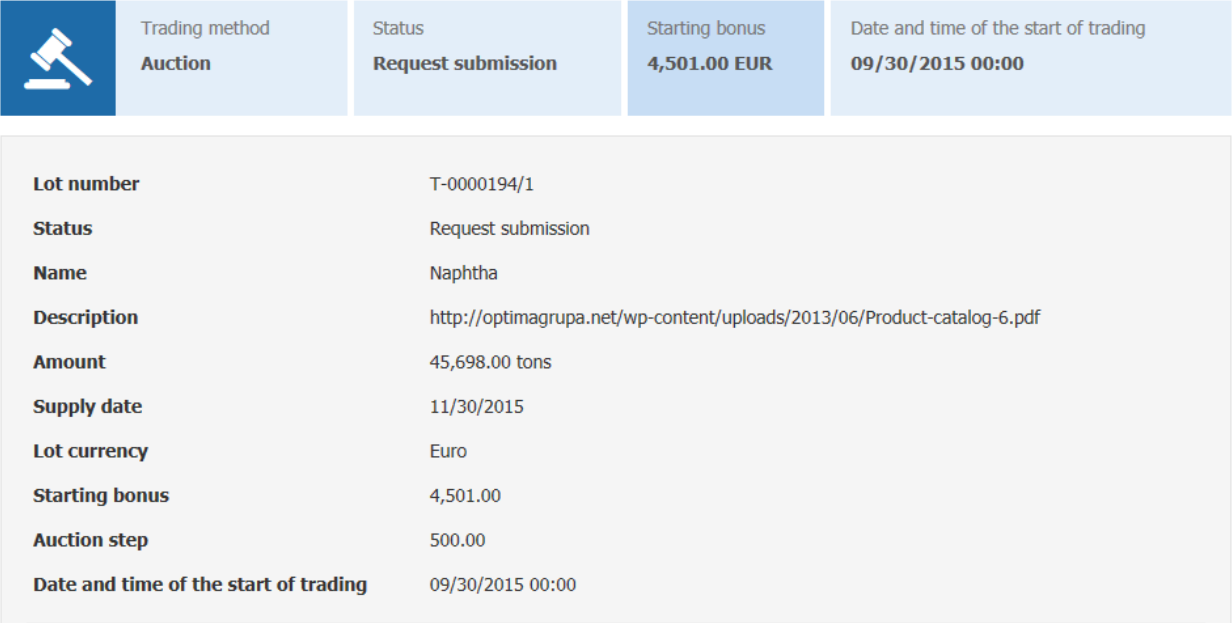

**Pic. 4.3 Information about the lot**

FogSoft Company Nekrasova St., 41 office 217, Yaroslavl, 150040, Russia Tel.: +7 (4852) 58-22-05, +7 (499) 703-18-24 E-mail: sales.global@fogsoft.ru[, http://fogsoft.ru](http://www.fogsoft.ru/)

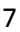

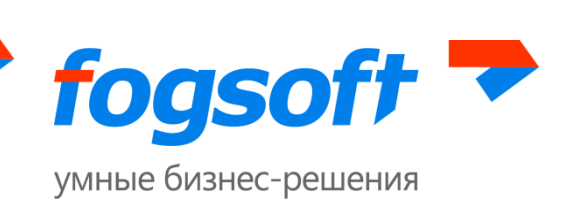

### <span id="page-7-0"></span>**4.2 "Products" Section**

This section provides a user with the list of products being traded on the platform. Search filter is used to find required products.

## Products

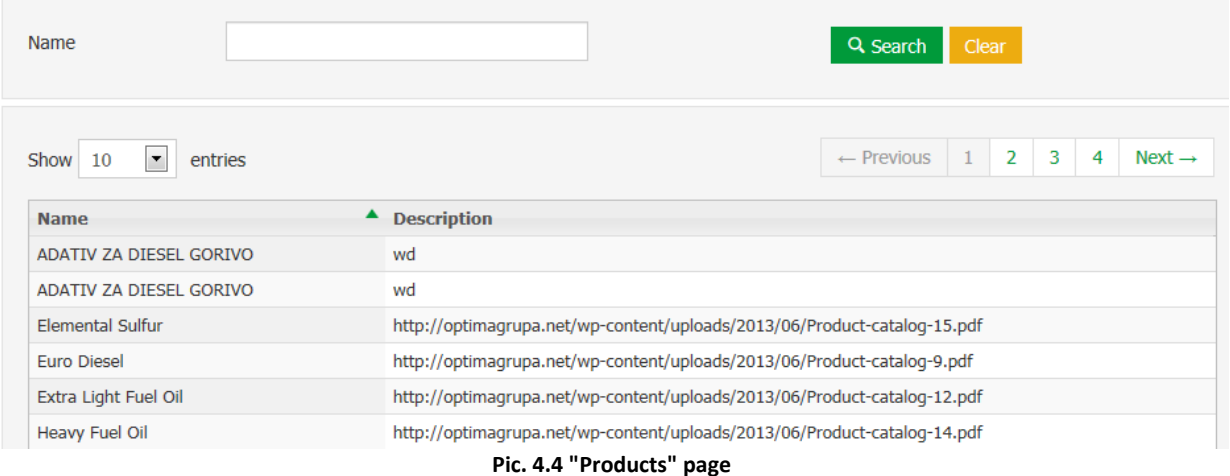

### <span id="page-7-1"></span>**4.3 "Documents" Section**

This section contains user's guides, regulations and other documents of the DTP available for downloading.

### <span id="page-7-2"></span>**4.4 "Pricing" Section**

This section describes the rules for price assessment and delivery basis for each product.

#### <span id="page-7-3"></span>**4.5 "Contacts" Section**

This section specifies operating hours and telephone of the support service and other contact details of the DTP.

8

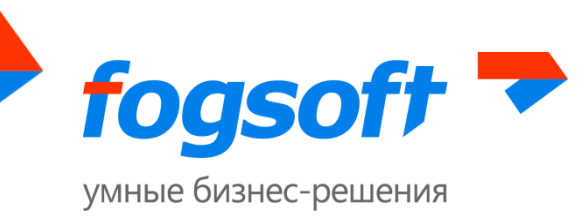

# <span id="page-8-0"></span>**5 Registration in the System**

Operator registers users in the system in order to provide them with access to participate in trading. User registration takes place in the relevant section of the system. Follow the link in the top menu in order to access the "Registration" section:

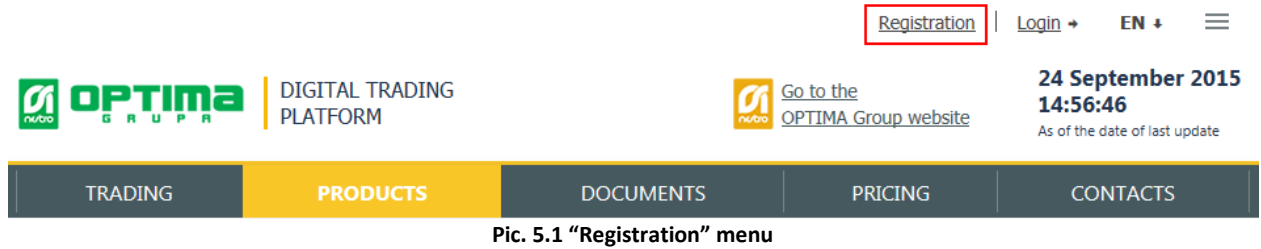

User registration in the system consists of several stages.

#### <span id="page-8-1"></span>**5.1 Creation of the account and user activation**

**Linnan Andre** 

During the first stage of the registration user shall fill in the fields in the user registration request. Required fields are marked with the "\*" symbol. If numbers on the picture are hard to read, click the button "I can't see numbers, refresh the picture". In this case system generates another image, while the data filled in is not cleared.

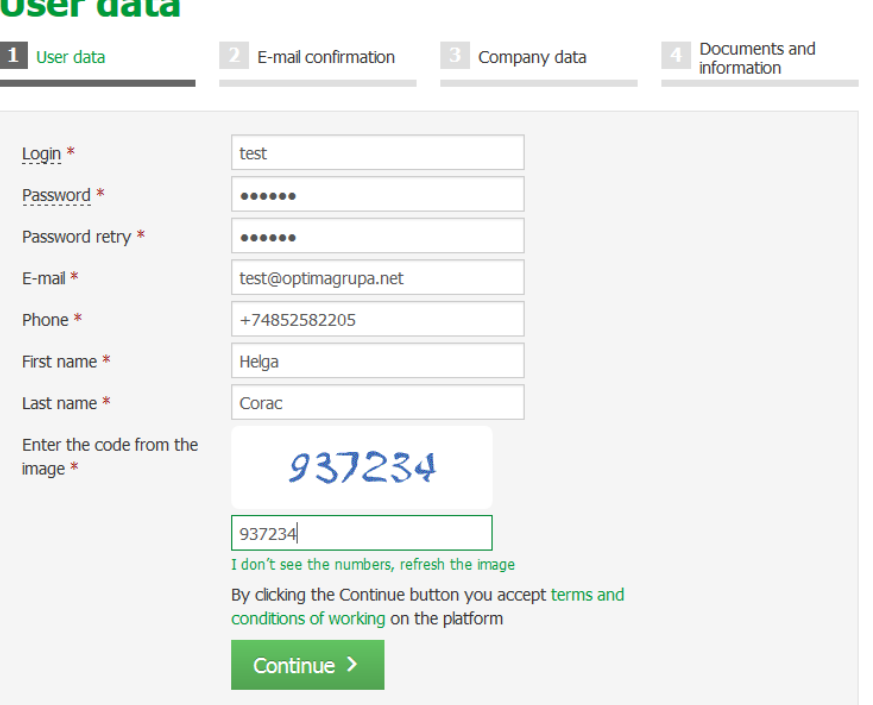

**Pic. 5.2 Registration – Information about the user**

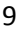

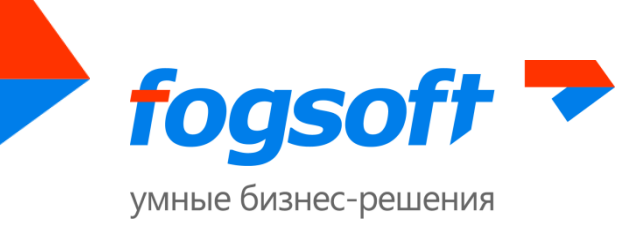

When all data is accurately filled in, click the "Continue" button.

During the next stage the user is required to enter the confirmation code that was sent to his email specified in the registration request and then click "Continue":

### **E-mail confirmation**

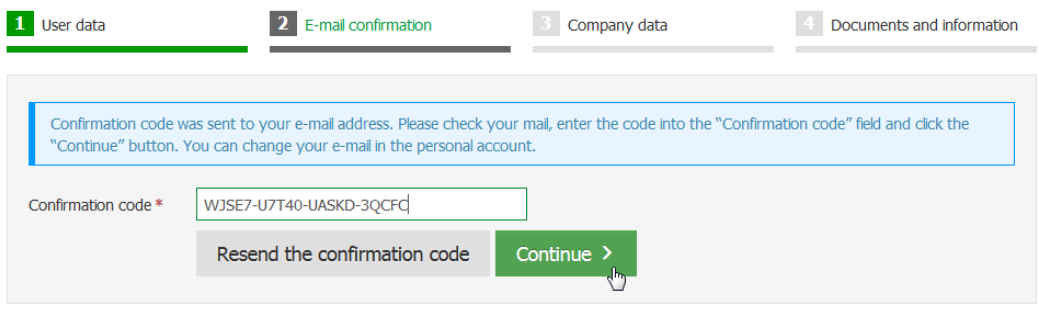

**Pic. 5.3 Registration – E-mail confirmation**

In this case activation takes place automatically. If the letter with the code was not received, the user shall use the button "Resend the confirmation code", and the letter with the code will be sent again.

### <span id="page-9-0"></span>**5.2 Entering Company Details**

After the user's activation, an employee shall enter the details of the company, on which behalf this user will operate the system.

## **Company data**

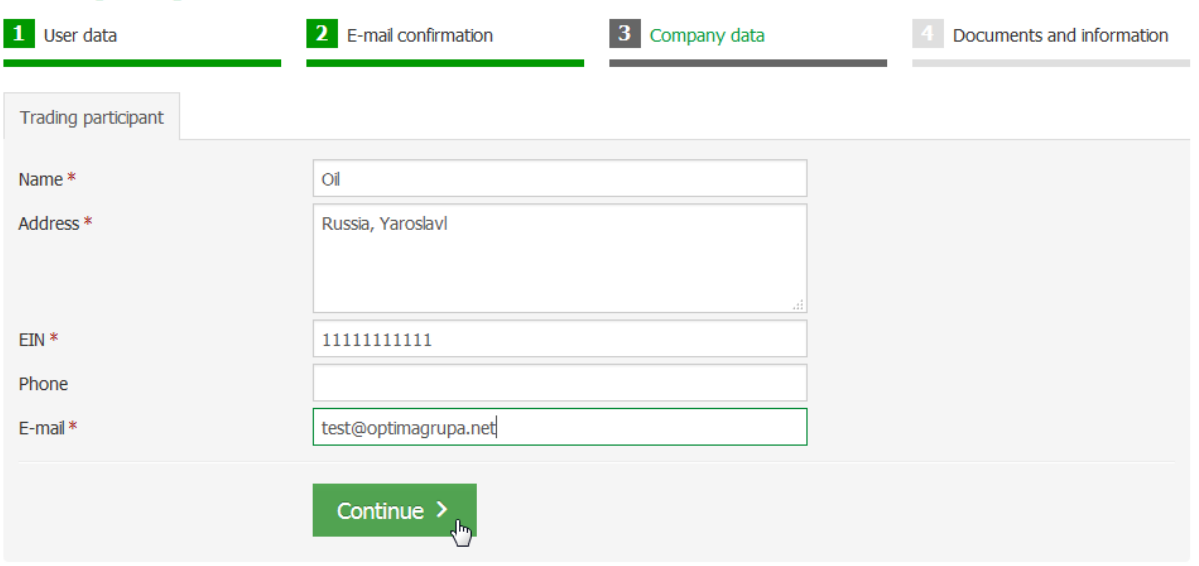

**Pic. 5.4 Fill in company details**

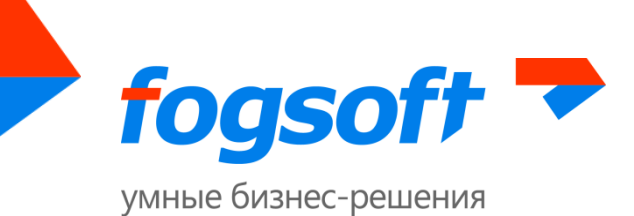

After filling in all the information required, click the "Continue" button and move on to the next stage of the registration process.

### <span id="page-10-0"></span>**5.3 Attachment of Documents**

During the fourth stage of the registration the applicant shall provide to the operator the required documents in accordance with the list. To attach digital documents, use the "Add" button:

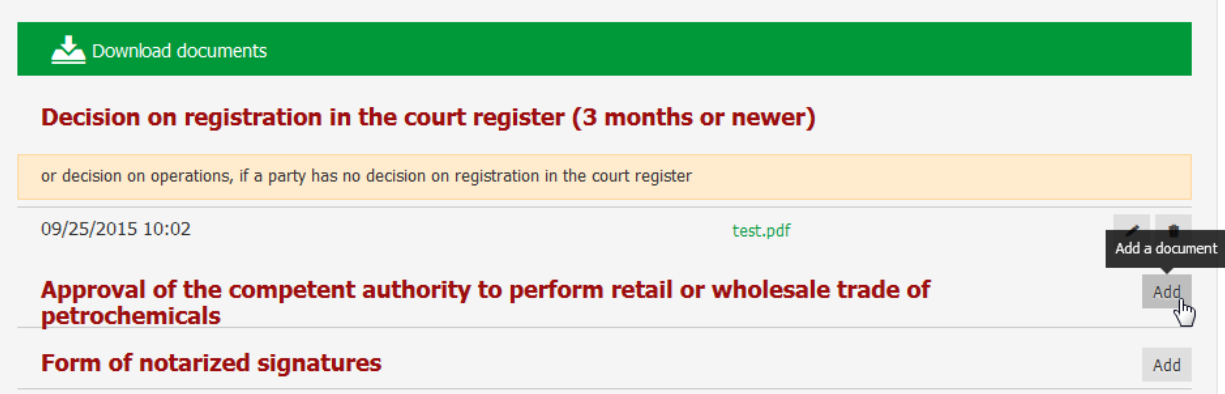

#### **Pic. 5.5 Attachment of documents**

The user shall select the file to upload with the acceptable extension and upload it to the system. User may provide a title and a comment to the document, if necessary:

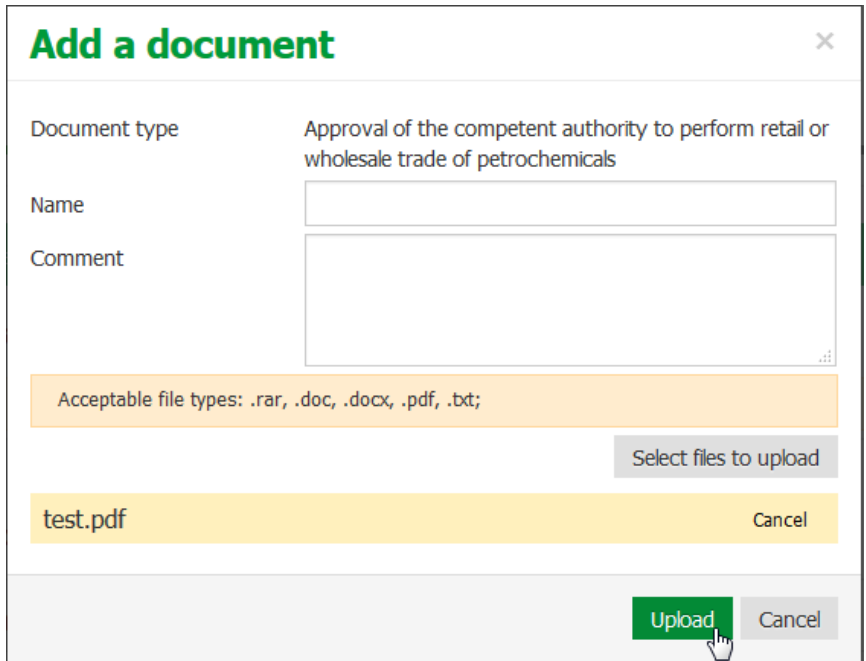

**Pic. 5.6 Adding a new document**

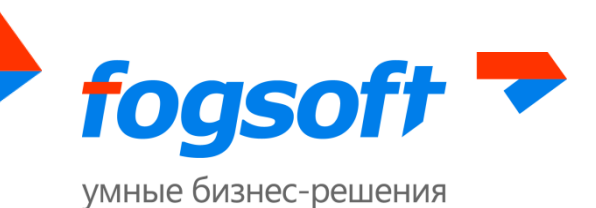

To attach all documents, user shall repeat the procedure as many times as required. The list of all required documents is provided in the table, from which the user can delete the attached document or edit its description. Documents will only be added to the list of company's documents after the request is reviewed and approved by the operator.

After attaching all the documents, the user may submit the registration request buy clicking the relevant button:

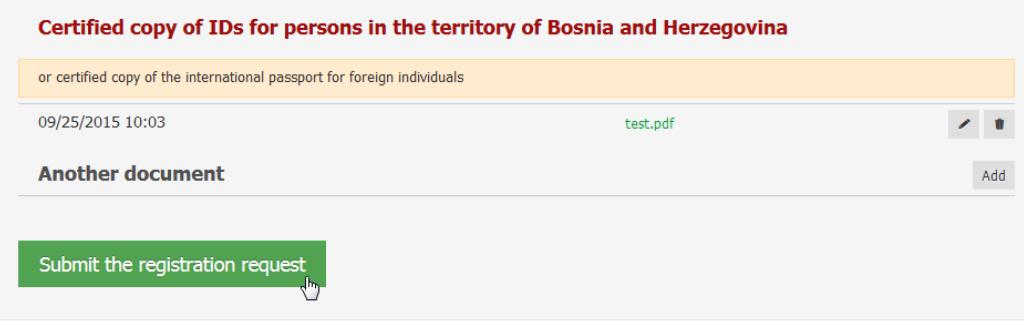

#### **Pic. 5.7 Submit the registration request**

Though the registration procedure is completed, the user will have limited capabilities in the system. After the request is reviewed and approved by the operator, registration of the user and his company will be completed and he will receive access to additional system functionality.

User will receive a notification in case the operator declines the request. User may submit a new registration request. To do so, go to the company details page and click the button "Submit new registration request". You shall eliminate the reasons for the decline on the request page. After clicking the "Submit" button, the request will be sent to the platform operator.

### <span id="page-11-0"></span>**5.4 Activation of Functionality**

Following the receipt of the documents that confirm the information provided and their review, the operator activates additional functionality for the account of this user, which gives the user the capability to participate in trading and perform other actions allowed for his role in the system.

Operator may block the user (or his company), after which the user will not be able to sign in to the system under his login.

# <span id="page-11-1"></span>**6 Registration Invitation**

If you receive the invitation to register on the DTP, follow the link provided in the letter to accept the invitation and register in the system:

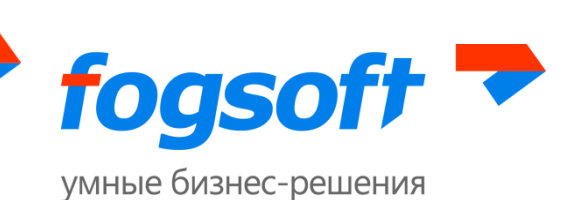

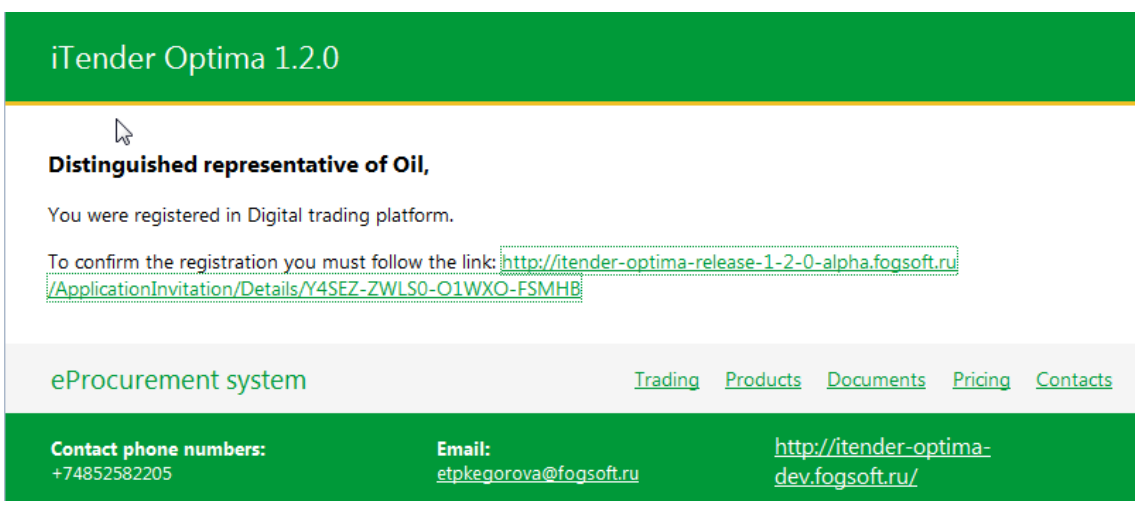

**Pic. 6.1 Registration Invitation**

Fill in your user details on the resulting page and click the "Accept invitation" button:

### User data

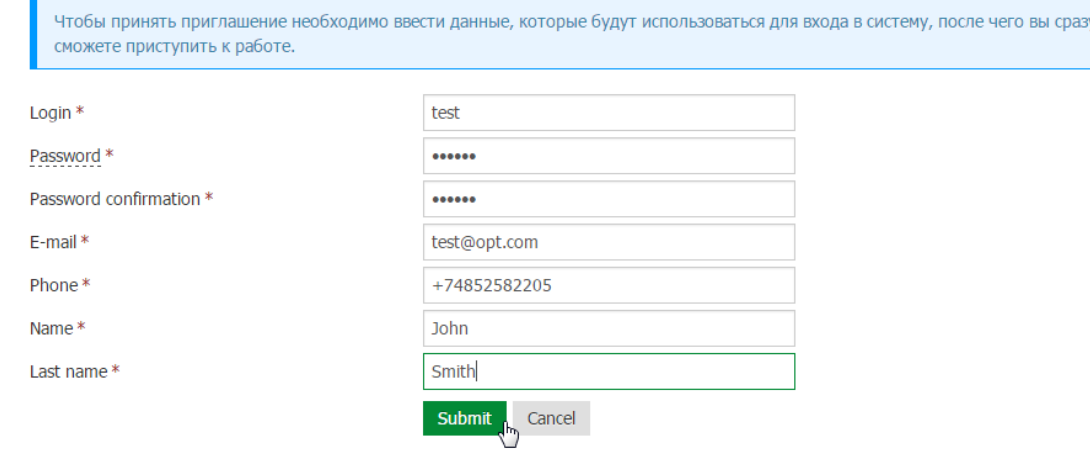

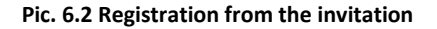

The user will be registered in the system and will be able to participate in trading and perform other actions in accordance with his role in the system.

# <span id="page-12-0"></span>**7 Authorization (personalized sign in to the system)**

To work with the system on behalf of his company, the user shall complete the authorization procedure. To do so, enter the user name and the password in the authorization block in the open part of the system and click the "Sign in" button.

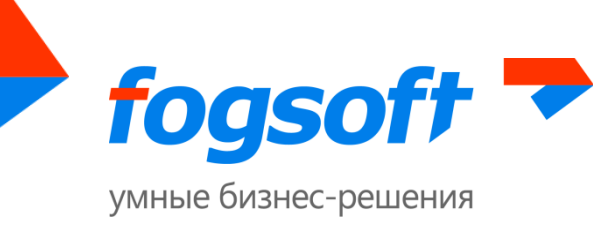

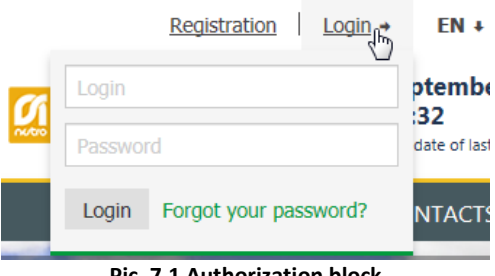

**Pic. 7.1 Authorization block**

If registration data is entered correctly, the authorization block in the navigation menu will be replaced with user's last name and initials and the name of the company, on behalf of which this user operates:

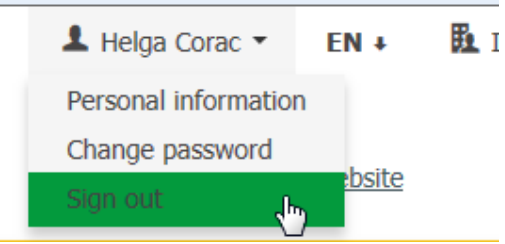

**Pic. 7.2 Information about the user and the company, sign out from the system**

To sign out from the system click "Sign out" in the drop-down menu with the user information.

If the user forgets his password, he can use the function to reset the password:

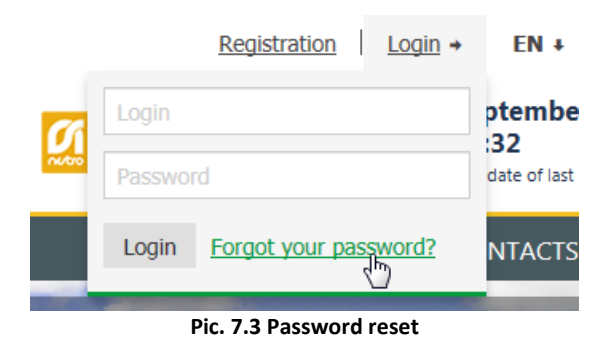

To reset the password, specify your contact e-mail address provided to the platform and your login, and click the "Reset" button:

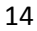

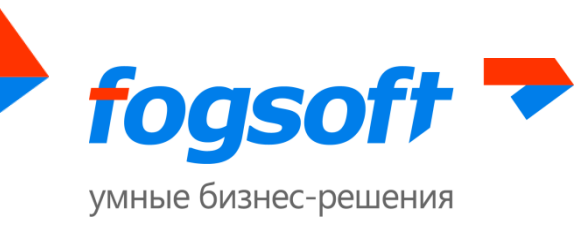

# Reset password

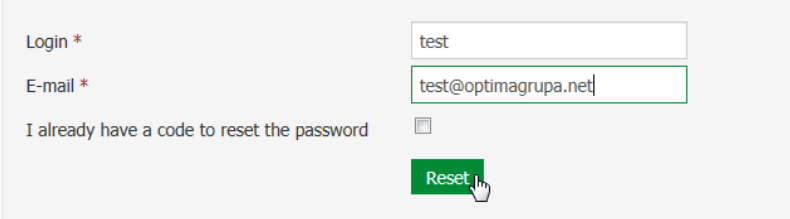

**Pic. 7.4 Password reset procedure**

The password reset code will be sent to the specified e-mail. Next, check the box "I already have the password reset code", enter the received code and the new password and click "Reset":

### Reset password

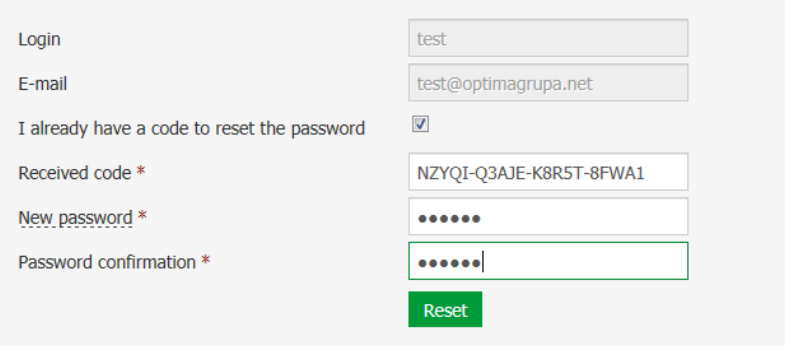

**Pic. 7.5 Password reset procedure**